## まなびポケットへのログイン手引き

1.開いているブラウザのアドレスバーに https://ed-cl.com/と入力してアクセスするか Google の検索画面で「まなびポケット」と検索します。

右のQRコードを読み取ると4のログイン画面にアクセスすることができます。

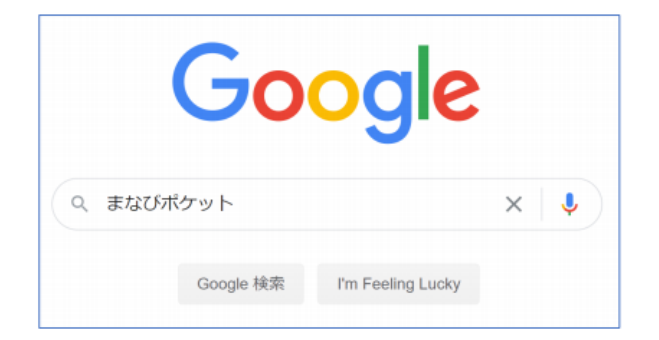

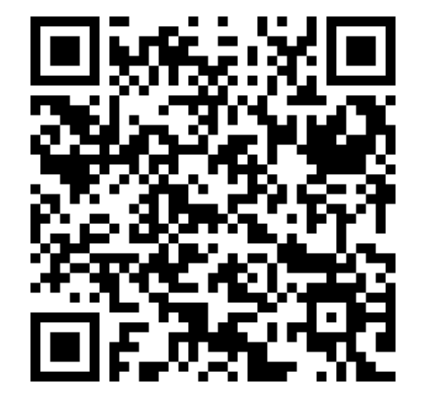

2.検索結果から、「まなびポケット」をクリックします。

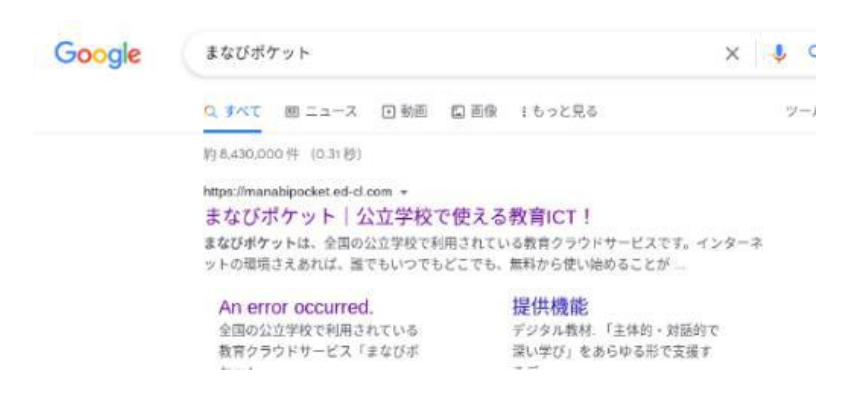

3.まなびポケットのトップページ上部の「ログイン」をクリックします。 ※スマートフォンの場合最下部です。

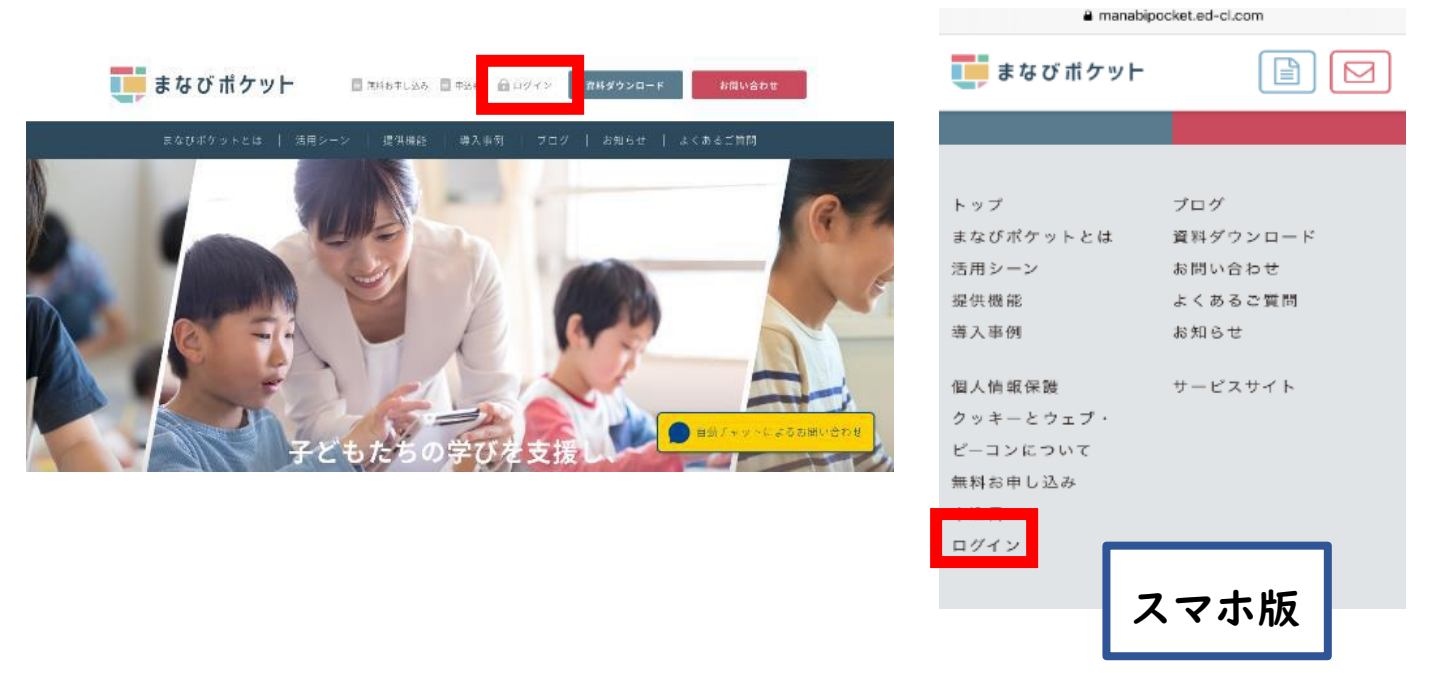

4.まなびポケットの学校コード入力画面が表示されます。学校コードを「半角英数字」で入 力して、「次へ」をクリックします。

※直近でログオンしていた場合、学校コードの入力画面が表示されず、直接学びポケットの画 面が表示されることがあります。

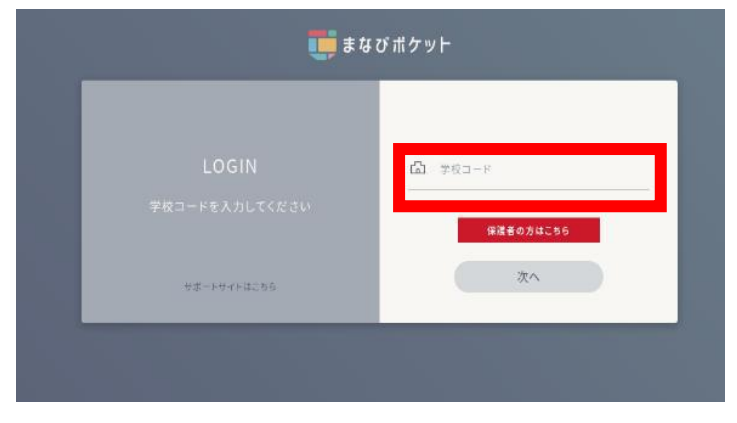

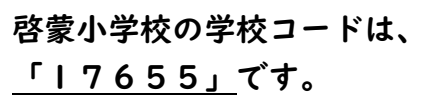

5.ユーザーID とパスワードの入力画面が表示されます。お子様の「まなびポケット」の ユーザーID とパスワードを「半角英数字」で入力し、「ログイン」をクリックします。

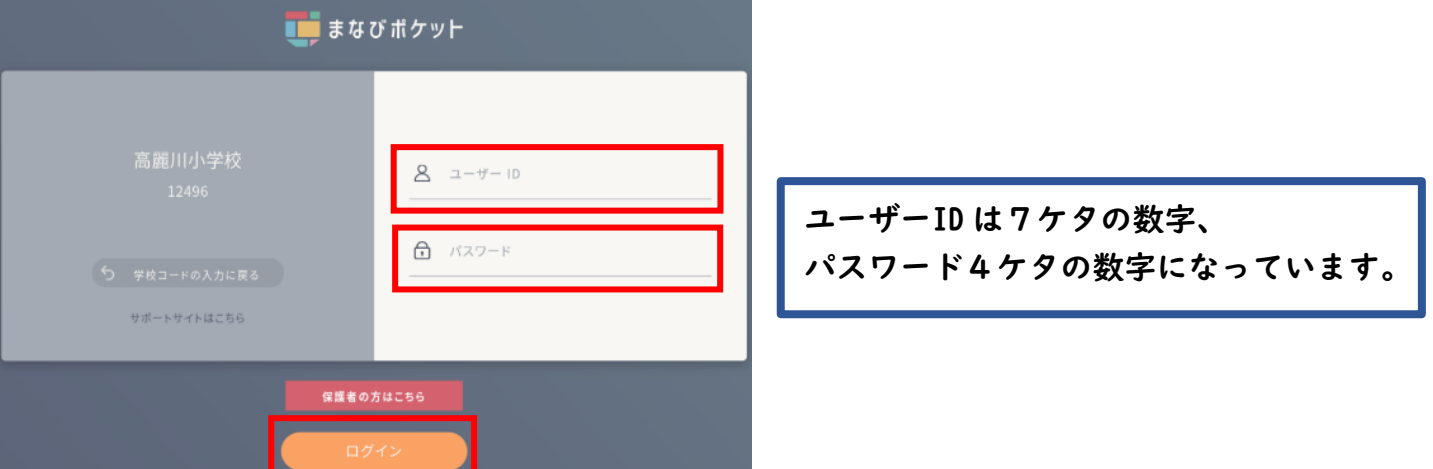

6.「まなびポケット」のホーム画面が開きます。各メニューを選んで、「まなびポケット」を使 い始めることができます。また、下のような画面が表示されます。 先生からのメッセージは「個別メッセージ」に表示されます。

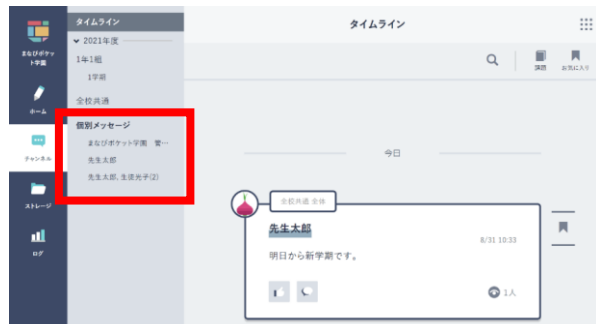

7.学校のタブレットでアクセスする場合は、ホーム画面にあるまなびポケットのアイコンから 4の画面にアクセスすることができます。

☆設定・接続の方法がご不明な場合は、学校までご連絡ください。